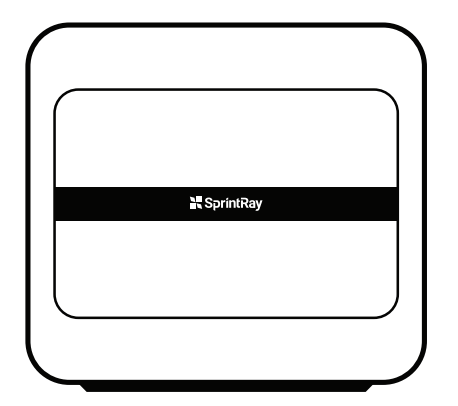

# SprintRay

# ProCure 2

High-Speed Post Curing System Designed for Digital Dentistry **Quick Start Guide**

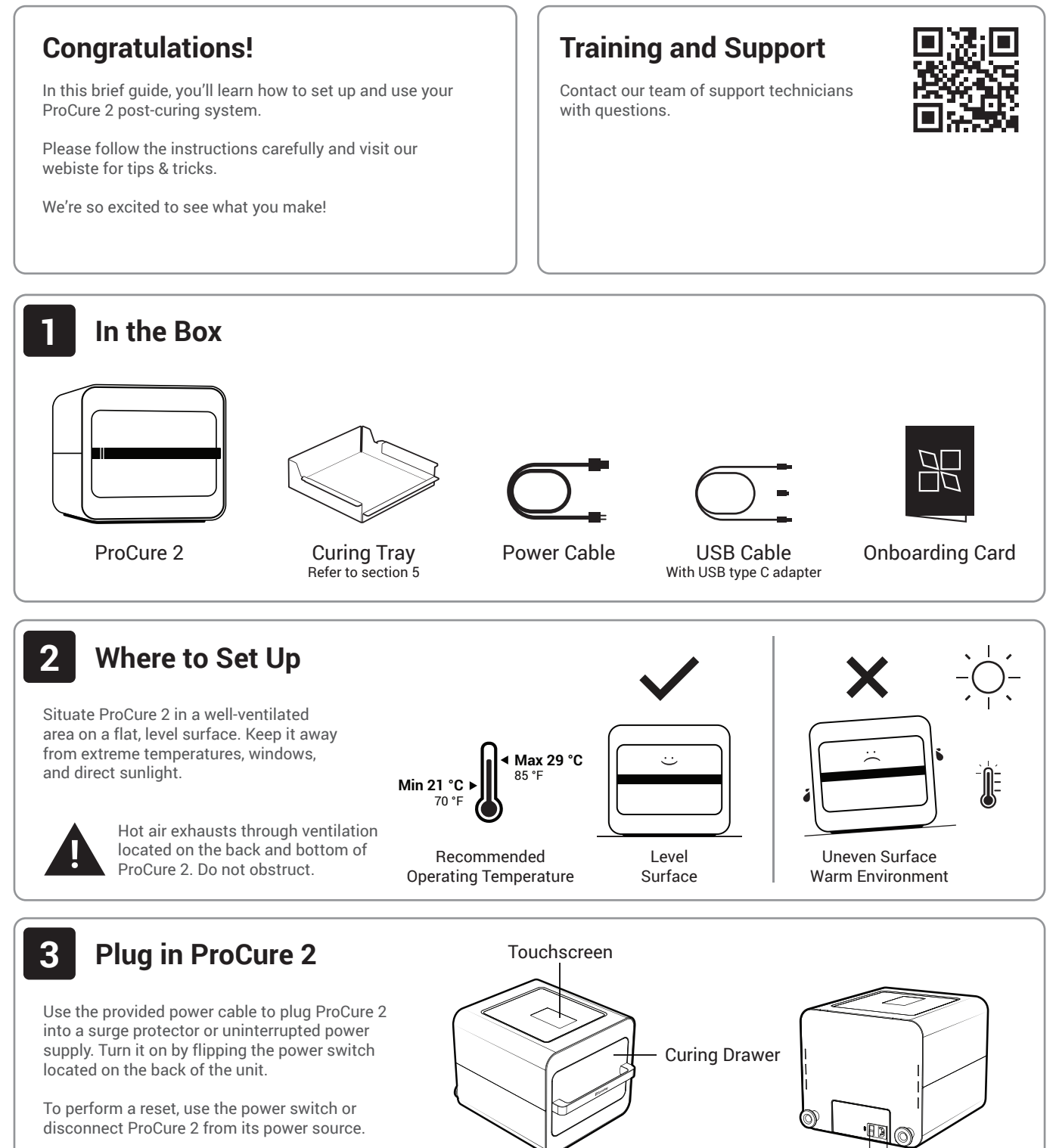

Power Switch  $\Box$  Power Port

# **4 Connect to a Wireless Network** Press the wireless connection icon using the touchscreen and follow the steps to connect to your network. Firewall or antivirus software may prevent ProCure 2 from establishing a reliable connection. Consult SprintRay customer support if you need help connecting to a network. **5 Install Curing Tray Place Tray Inside Curing Drawer Height Limit is 75 mm** Open the UV drawer by pulling on the handle. Models inserted into ProCure 2 cannot exceed 75 mm in height. Refer to the height limit indicator on the Curing Set the Curing Tray in the drawer so that it rests Tray to ensure optimal performance. inside the frame. Close the drawer slowly to ensure the tray is properly in place. **Height Limit**  $75<sub>mm</sub>$ Do not try to close the curing drawer if models exceed the height limit; this may permanently damage ProCure 2.

#### **Using ProCure 2 6**

#### **How to Operate**

Pull on the handle to open the curing drawer. Place models on the curing tray and close the drawer. Select desired material from the touchscreen to begin the process.

## **Understanding Zone Selection**

ProCure 2 can selectively cure the model tray to reduce time when fewer models are being processed. You can select which zones to cure from the touchscreen.

**Zone A Only** If all your models fit into **Zone A**, select this to save time.

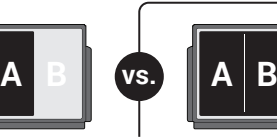

#### **Zones A and B** If you are processing

a large number of models, select **Zone A and B**.

Search for Materials

**SprintRay Die and Model SprintRay NightGuard Flex**

**SprintRay Surgical Guide 2**

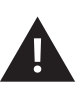

**7**

#### **WARNING**

ProCure 2 may become warm to the touch during post-curing. **Do not obstruct the ventilation located on the rear and bottom of the unit.**

# **Maintenance**

## **Software Updates**

ProCure 2 will periodically receive updates over the air via wireless network. Ensure ProCure 2 is connected to the internet to receive updates.

## **Troubleshooting**

Please call customer support to perform advanced troubleshooting. A USB cable with a type C adapter is provided to connect ProCure 2 to your computer if needed.

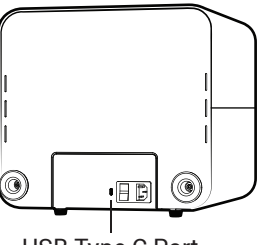

**N** SprintRa

USB Type C Port For Manual Updates